# **GA-F2A55-DS3**

使用手冊

 $\begin{array}{c} \hline \end{array}$ 

Rev. 1001 12MC-F255DS3-1001R

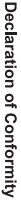

We, Manufacturer/Importer,

Product Name: GA-F2A55-DS3 Product Type: Declare that the product Address: **Motherboard** Bullenkoppel 16, 22047 Hamburg, Germany G.B.T. Technology Trading GMbH **Motherboard**

conforms with the essential requirements of the following directives:

**GA-F2A55-DS3**

# ⊠ 2004/108/EC EMC Directive:

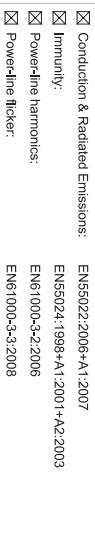

# ⊠ 2006/95/EC LVD Directive

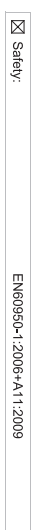

# ⊠ 2011/65/EU RoHS Directive

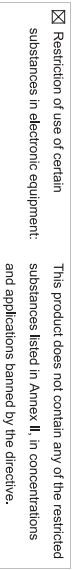

# ⊠ CE marking

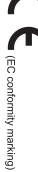

Signature: Timmy Humy

Aug. 13, 2012

Date: Aug. 13, 2012

Name:

Aug. 13, 2012

 $(g_{\text{turb}})$ 

 $\liminf$  knang

#### Supplementary Information: Conforms to the following specifications: hereby declares that the product Representative Person's Name: ERIC LU DECLARATION OF CONFORMITY including that may cause undesired operation. cause harmful and (2) this device must accept any inference received, subject to the following two conditions: (1) This device may not This device complies with part 15 of the FCC Rules. Operation is (a), Class B Digital Device FCC Part 15, Subpart B, Section 15.107(a) and Section 15.109 Responsible Party Name: G.B.T. INC. (U.S.A.) Per FCC Part 2 Section 2.1077(a) Model Number: GA-F2A55-DS3 Product Name: Motherboard Phone/Fax No: (626) 854-9338/ (626) 854-9326 Signature:  $Lric$  Lu Address: 17358 Railroad Street City of Industry, CA 91748 **Motherboard** GA-F2A55-DS3

#### 版權

© 2012年,技嘉科技股份有限公司,版權所有。 本使用手冊所提及之商標與名稱,均屬其合法註冊之公司所有。

#### 責任聲明

本使用手冊受著作權保護,所撰寫之內容均為技嘉所擁有。 本使用手冊所提及之產品規格或相關資訊,技嘉保留修改之權利。 本使用手冊所提及之產品規格或相關資訊有任何修改或變更時,恕不另行通知。 未事先經由技嘉書面允許,不得以任何形式複製、修改、轉載、傳送或出版 本使用手冊內容。

- 為了協助您使用技嘉主機板,請仔細閱讀【使用手冊】。
- 產品相關資訊,請至網站查詢:http://www.gigabyte.tw/

#### 產品版本辨識

您可以在主機板上找到標示著此主機板的版本「REV : X.X」。其中X.X為數 字,例如標示「REV:1.0」,意即此主機板的版本為1.0。當您要更新主機板的 BIOS、驅動程式或參考其他技術資料時,請注意產品版本的標示。

範例:

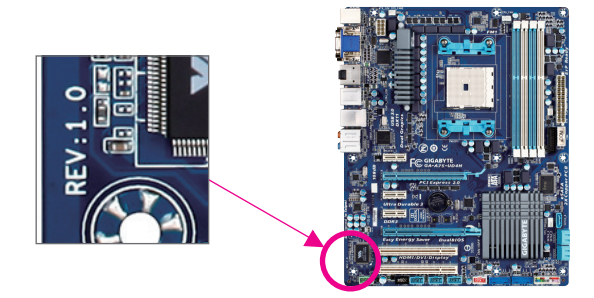

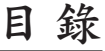

 $\overline{\phantom{a}}$ 

 $\Box$ 

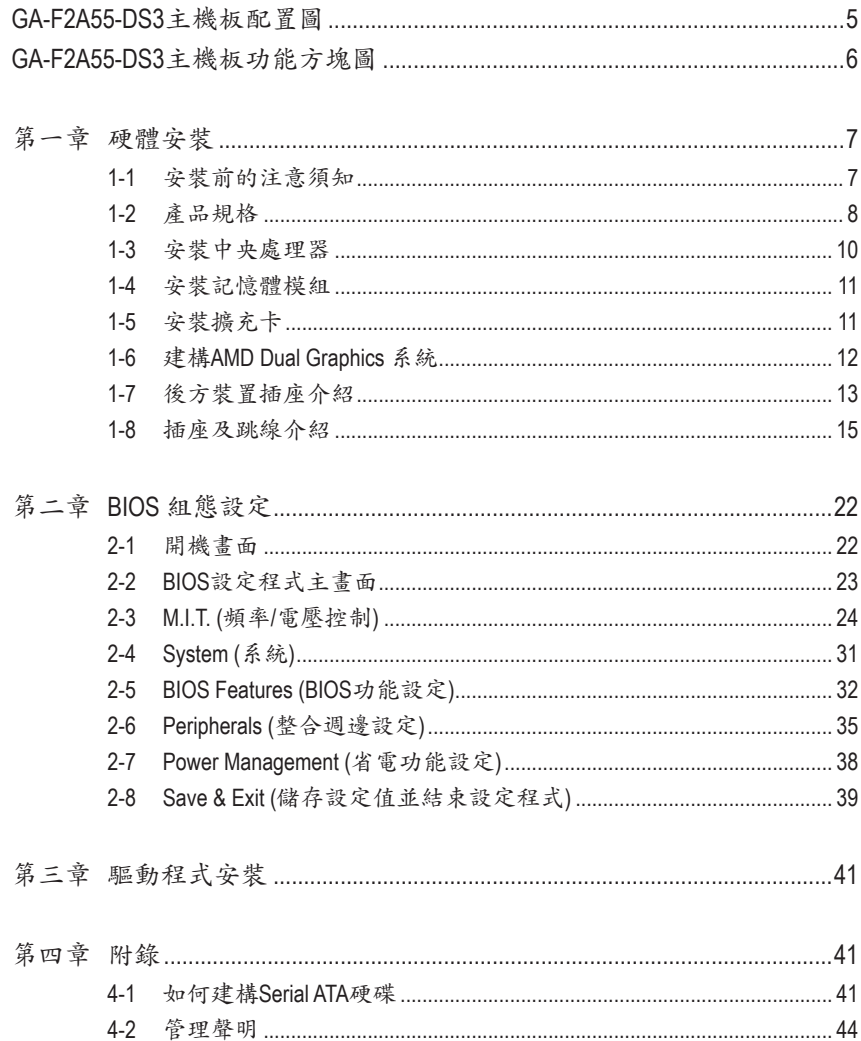

# <span id="page-4-0"></span>**GA-F2A55-DS3**主機板配置圖

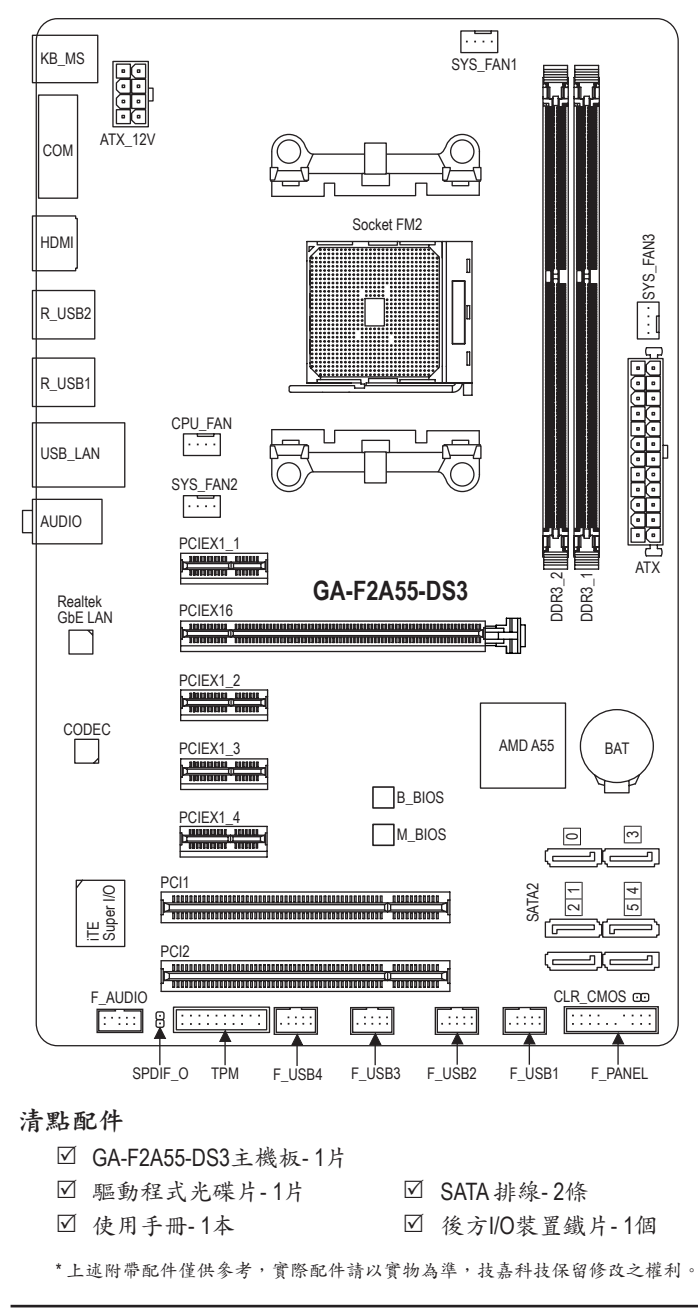

<span id="page-5-0"></span>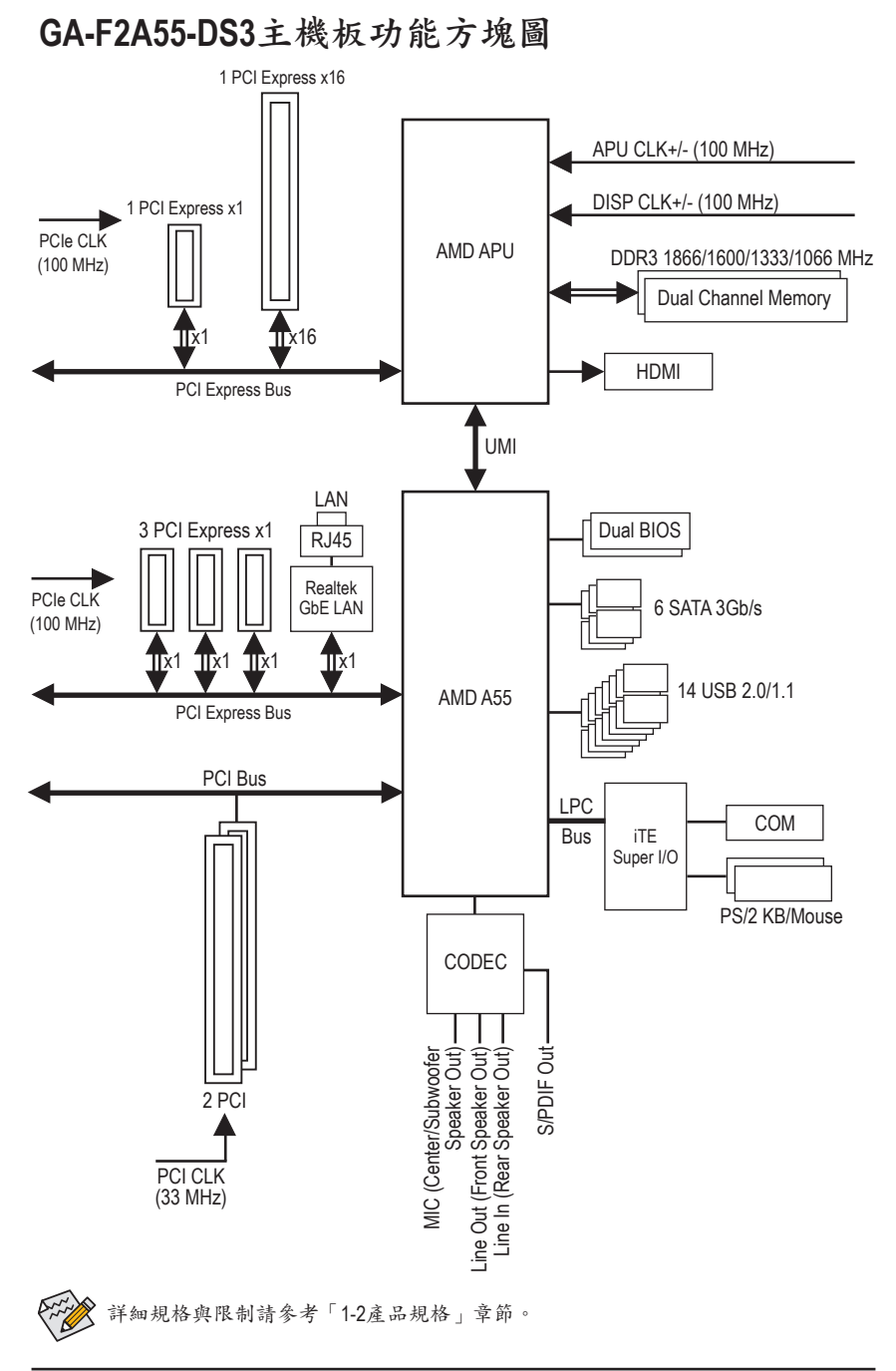

# <span id="page-6-0"></span>第一章 硬體安裝

#### **1-1** 安裝前的注意須知

主機板是由許多精密的積體電路及其他元件所構成,這些積體電路很容易因靜電影響 而損壞。所以在安裝前請先詳閱此使用手冊並做好下列準備:

- 安裝前請確認所使用的機殼尺寸與主機板相符。
- 安裝前請勿任意撕毀主機板上的序號及代理商保固貼紙等,否則會影響到產品保 固期限的認定標準。
- 要安裝或移除主機板以及其他硬體設備之前請務必先關閉電源,並且將電源線自 插座中拔除。
- 安裝其他硬體設備至主機板內的插座時,請確認接頭和插座已緊密結合。
- 拿取主機板時請儘量不要觸碰金屬接線部份以避免線路發生短路。
- 拿取主機板、中央處理器(APU)或記憶體模組時,最好戴上防靜電手環。若無防靜 電手環,請確保雙手乾燥,並先碰觸金屬物以消除靜電。
- 主機板在未安裝之前,請先置放在防靜電墊或防靜電袋內。
- 當您要拔除主機板電源插座上的插頭時,請確認電源供應器是關閉的。
- 在開啟電源前請確定電源供應器的電壓值是設定在所在區域的電壓標準值。
- 在開啟電源前請確定所有硬體設備的排線及電源線都已正確地連接。
- 請勿讓螺絲接觸到主機板上的線路或零件,避免造成主機板損壞或故障。
- 請確定沒有遺留螺絲或金屬製品在主機板上或電腦機殼內。
- 請勿將電腦主機放置在不平穩處。
- 請勿將電腦主機放置在溫度過高的環境中。
- 在安裝時若開啟電源可能會造成主機板、其他設備或您自己本身的傷害。
- 如果您對執行安裝不熟悉,或使用本產品發生任何技術性問題時,請洽詢專業的 技術人員。

# **1-2** 產品規格

<span id="page-7-0"></span> $\vert \, \vert$ 

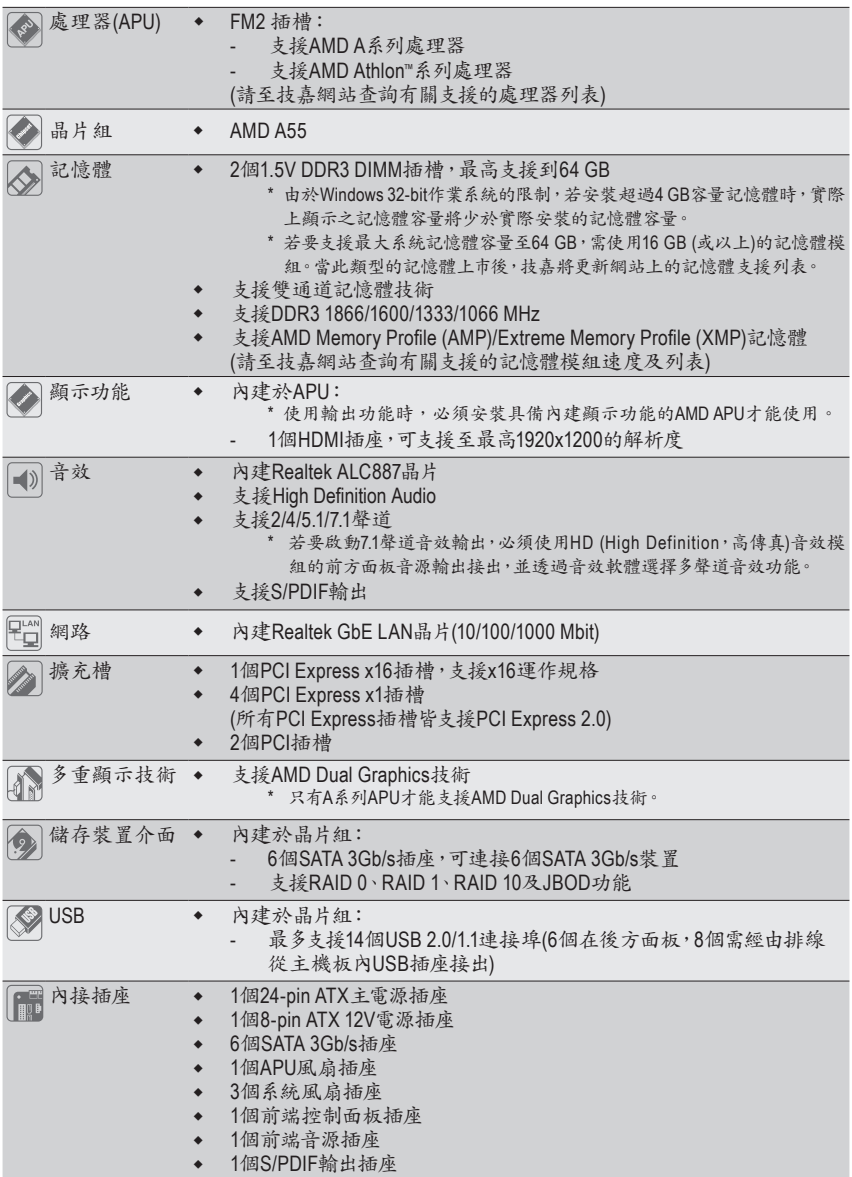

 $\overline{\phantom{a}}$ 

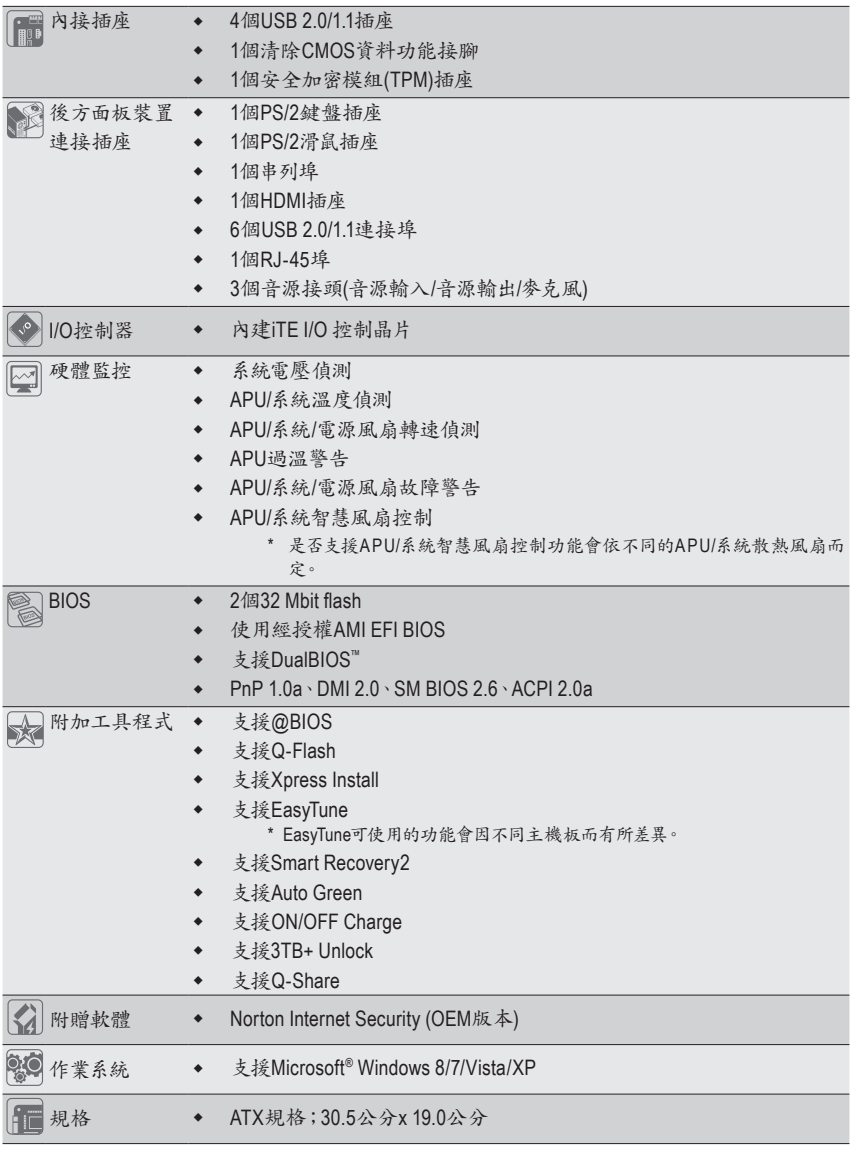

\* 產品規格或相關資訊技嘉保留修改之權利,有任何修改或變更時,恕不另行通知。

\* 「附加工具程式」及「附贈軟體」所支援的作業系統請至技嘉網站查詢。

 $\vert \, \vert$ 

## <span id="page-9-0"></span>**1-3** 安裝中央處理器

在開始安裝中央處理器(APU)前,請注意以下的訊息: • 請確認所使用的APU是在此主機板的支援範圍。 (請至技嘉網站查詢有關支援的APU列表)

- 安裝APU之前,請務必將電源關閉,以免造成毀損。
- 請確認APU的第一腳位置,若方向錯誤,APU會無法放入APU插槽內。
- 請在APU表面塗抹散熱膏。
- 在APU散熱風扇未安裝完成前,切勿啟動電腦,否則過熱會導致APU的毀損。
- 請依據您的APU規格來設定頻率,我們不建議您將系統速度設定超過硬體之標準範 圍,因為這些設定對於週邊設備而言並非標準規格。如果您要將系統速度設定超出標 準規格,請評估您的硬體規格,例如:APU、顯示卡、記憶體、硬碟等來設定。

#### 安裝中央處理器**(APU)**

A. 請先確認主機板上APU插槽的第一腳(小三角形)位置及APU的第一腳(小三角形)位置。

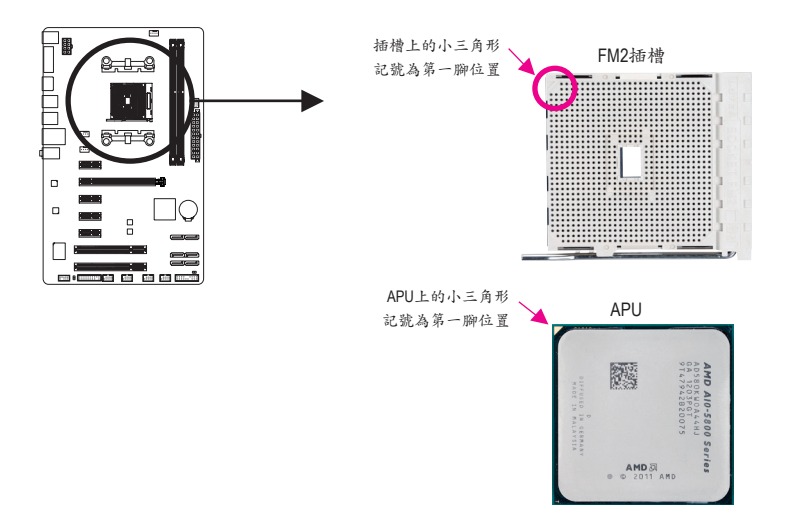

#### <span id="page-10-0"></span>**1-4** 安裝記憶體模組

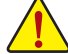

在開始安裝記憶體模組前,請注意以下的訊息:

- 請確認所使用的記憶體模組規格是在此主機板的支援範圍,建議您使用相同容量、廠 牌、速度、顆粒的記憶體模組。
	- (請至技嘉網站查詢有關支援的記憶體模組速度及列表)
- 在安裝記憶體模組之前,請務必將電源關閉,以免造成毀損。
- 記憶體模組有防呆設計,若插入的方向錯誤,記憶體模組就無法安裝,此時請立刻更 改插入方向。

#### 雙通道記憶體技術

此主機板配置2個DDR3記憶體模組插槽並支援雙通道記憶體技術(Dual Channel Technology)。安裝 記憶體模組後,BIOS會自動偵測記憶體的規格及其容量。當使用雙通道記憶體時,記憶體匯流排 的頻寬會增加為原來的兩倍。

2個DDR3記憶體模組插槽分為兩組通道(Channel):

- **▶** 通道0 (Channel 0): DDR3 2 (插槽2)
- 通道1 (Channel 1):DDR3\_1 (插槽1)

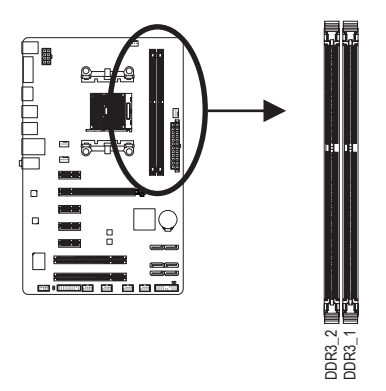

由於APU的限制,若要使用雙通道記憶體技術,在安裝記憶體模組時需注意以下說明:

- 1. 如果只安裝一支DDR3記憶體模組,無法啟動雙通道記憶體技術。
- 2. 如果要安裝兩支DDR3記憶體模組,建議您使用相同的記憶體模組(即相同容量、廠牌、速 度、顆粒),才能發揮雙通道記憶體技術的最佳效能。

## **1-5** 安裝擴充卡

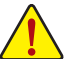

在開始安裝擴充卡前,請注意以下的訊息:

- 請確認所使用的擴充卡規格是在此主機板的支援範圍,並請詳細閱讀擴充卡的使用 手冊。
	- 在安裝擴充卡之前,請務必將電源關閉,以免造成毀損。

# <span id="page-11-0"></span>**1-6** 建構**AMD Dual Graphics** 系統

AMD Dual Graphics技術經由獨立顯示卡和內建顯示核心結合的模式下,為AMD平台帶來了顯著的 顯示性能突破。本章節提供啟動AMD Dual Graphics的步驟說明。

#### **A.** 系統需求

- AMD A系列處理器
- 作業系統Windows 7
- 支援AMD Dual Graphics功能的主機板(BIOS請更新至最新版本)及其驅動程式(請確認內建顯示 功能驅動程式為Rev. 8.981版本以上)
- AMD Radeon HD 6000系列且支援AMD Dual Graphics功能的顯示卡 (詳細資訊請至AMD官方網 站查詢)及其驅動程式

#### **B.** 安裝顯示卡及**BIOS**設定

步驟一:

參考「1-5安裝擴充卡」章節的步驟將顯示卡安裝至主機板上的PCIEX16插槽。將顯示器的接頭接 至顯示卡或主機板內建顯示插座並且開機。

步驟二:

進入BIOS設定程式的「Peripherals\GFX Configuration」,針對以下選項進行設定:

- 「Integrated Graphics」選項設為「Force」。
- 「UMA Frame Buffer Size」選項設為「512M」或以上。

設定完成,儲存設定值後退出,請重新開機。

#### **C.** 設定顯示驅動程式

在作業系統中安裝完顯示卡的驅動程式後,進入「AMD VISION Engine Control Center」。瀏覽至「效能\AMD Radeon™ Dual Graphics」畫面,確認「啟用AMD Radeon Dual Graphics」已被 選取。

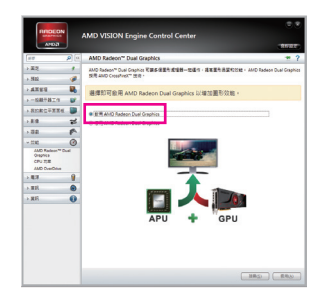

(註) 請確認主機板晶片組、內建顯示功能及外接顯示卡的驅動程式皆已正確安裝。

啟動AMD Dual Graphics技術的步驟及驅動程式畫面,可能會因不同顯示卡及驅動程 式版本而異,詳細資訊請參考顯示卡使用手冊的說明。

<span id="page-12-0"></span>**1-7** 後方裝置插座介紹

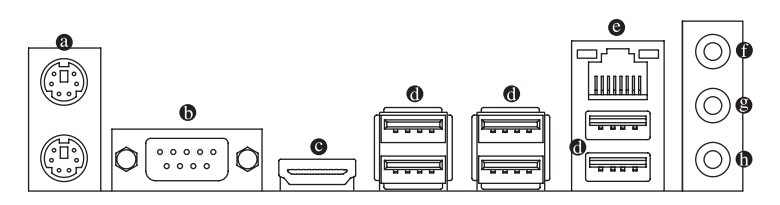

#### **PS/2** 鍵盤及**PS/2**滑鼠插座

連接PS/2鍵盤及滑鼠至此插座。在上面的是滑鼠插座(綠色),下面的是鍵盤插座(紫色)。

串列埠

串列埠可連接滑鼠、數據機等設備。

**HDMI**插座

此插座可相容於 HDCP 規格並且支援 Dolby TrueHD 及 DTS HD Master Həmi ■ **Mar DEFINITION MULTIMEDIA INTERFACE** Audio 音訊格式,最高可支援 192KHz/24bit 8-channel LPCM 音效輸出。 您可以連接支援 HDMI 接頭的螢幕至此插座。HDMI 技術最高可支援至 1920x1200 的解析 度,實際所支援的解析度會依您所使用的顯示器而有不同。

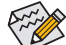

當您安裝HDMI螢幕後,請將音效播放的預設裝置設為HDMI (此選項名稱會因不同作 業系統而有不同,下圖說明以Windows 7作業系統為例)。

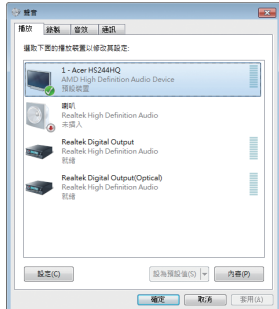

在Windows 7進入此選單,請在開始>控制台>硬體和 音效>聲音>播放,將「Realtek HDMI Output - ATI HDMI Audio」設為預設值。

若要播放HD DVD或藍光光碟,建議您參考下列系統配備規格(或更高的系統規格),才能獲得 較佳的播放品質。

- 處理器:AMD A系列處理器
- 記憶體: 2支DDR3 1333 MHz、容量1 GB的記憶體模組,並啟動雙通道技術
- BIOS設定:UMA Frame Buffer Size 需設為512 MB以上(請參考第二章「BIOS組態設定」 - 「Peripherals\GFX Configuration」的說明)
- 播放軟體:CyberLink PowerDVD 10.0或以上(請注意:請啟動硬體加速功能。是否 支援3D藍光光碟的硬體加速功能依APU種類而定)
- 相容於HDCP規格的顯示器

#### **USB 2.0/1.1** 連接埠

此連接埠支援USB 2.0/1.1規格,您可以連接USB裝置至此連接埠。例如:USB鍵盤/滑鼠、USB 印表機、USB隨身碟⋯等。

網路插座**(RJ-45)**

此網路插座是超高速乙太網路(Gigabit Ethernet),提供連線至網際網路,傳輸速率最高每秒 可達1 GB (1 Gbps)。網路插座指示燈說明如下:

連線/速度 指示燈

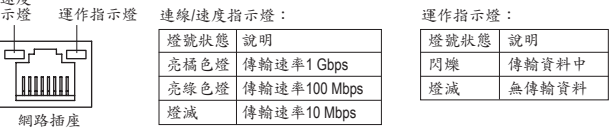

#### **<sup>0</sup>** 音源輸入(藍色)

此插孔預設值為音源輸入孔。外接光碟機、隨身聽及其他音源輸入裝置可以接至此插孔。

音源輸出**(**綠色**)**

此插孔預設值為音源輸出孔。在使用耳機或2聲道音效輸出時,可以接至此插孔來輸出聲 音。在4/5.1/7.1聲道音效輸出模式中,可提供前置主聲道音效輸出。

麥克風**(**粉紅色**)**

此插孔為麥克風連接孔。麥克風必須接至此插孔。

◇ 若要啟動7.1聲道音效輸出,必須使用HD (High Definition,高傳真)音效模組的前方面板音 源輸出接出,並透過音效軟體選擇多聲道音效功能。

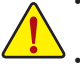

- 要移除連接於各插座上的連接線時,請先移除設備端的接頭,再移除連接至主機板 端的接頭。
	- 移除連接線時,請直接拔出,切勿左右搖晃接頭,以免造成接頭內的線路短路。

<span id="page-14-0"></span>**1-8** 插座及跳線介紹

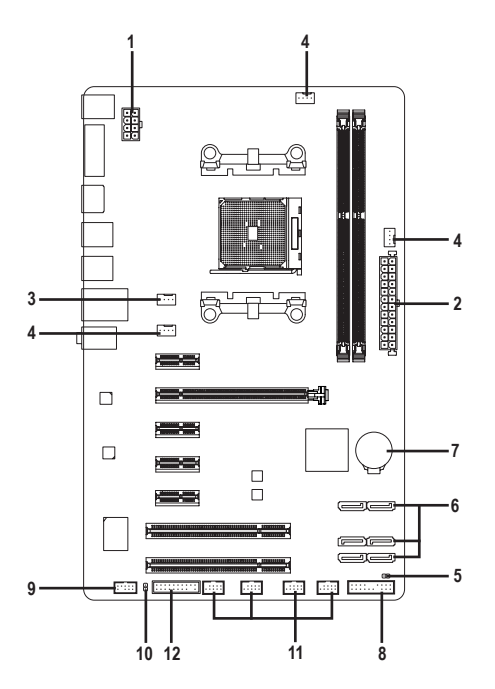

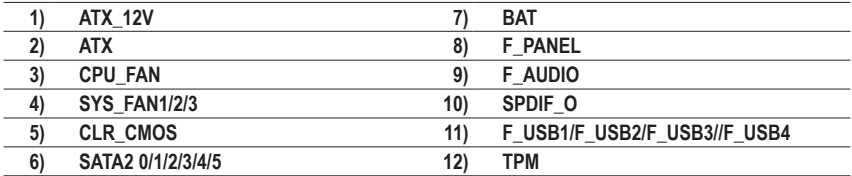

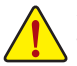

連接各種外接硬體設備時,請注意以下的訊息:

- 請先確認所使用的硬體設備規格與欲連接的插座符合。
- 在安裝各種設備之前,請務必將設備及電腦的電源關閉,並且將電源線自插座中拔 除,以免造成設備的毀損。
- 安裝好設備欲開啟電源前,請再次確認設備的接頭與插座已緊密結合。

#### **1/2) ATX\_12V/ATX (2x4-pin 12V**電源插座及**2x12-pin**主電源插座**)**

透過電源插座可使電源供應器提供足夠且穩定的電源給主機板上的所有元件。在插入 電源插座前,請先確定電源供應器的電源是關閉的,且所有裝置皆已正確安裝。電源 插座有防呆設計,確認正確的方向後插入即可。

12V電源插座主要是提供APU電源,若沒有接上12V電源插座,系統將不會啟動。

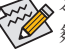

為因應擴充需求,建議您使用輸出功率大的電源供應器(500瓦或以上),以供應足 ◆<br>◆夠的電力需求。若使用電力不足的電源供應器,可能會導致系統不穩或無法開 機。  $ATY$  12V $\cdot$ 

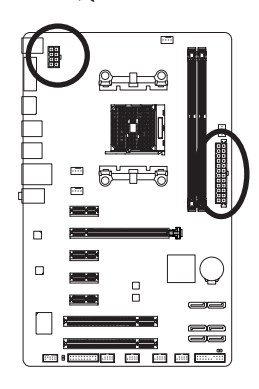

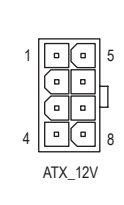

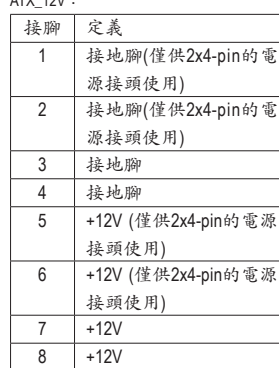

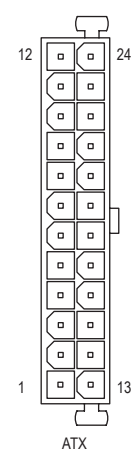

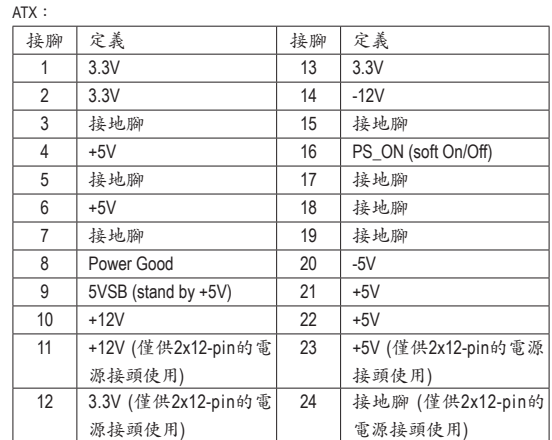

#### **3/4) CPU\_FAN/SYS\_FAN1/SYS\_FAN2/SYS\_FAN3 (**散熱風扇電源插座**)**

此主機板的CPU\_FAN及SYS\_FAN散熱風扇電源接頭皆為4-pin。電源接頭皆有防呆設計,安裝 時請注意方向(黑色線為接地線)。若要使用風扇控制功能,須搭配具有轉速控制設計的散熱 風扇才能使用此功能。建議您於機殼內加裝系統散熱風扇,以達到最佳的散熱效能。

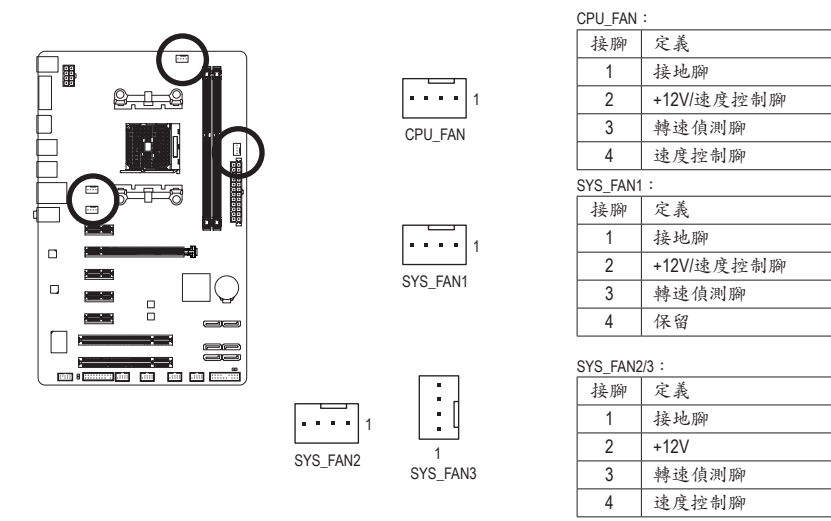

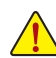

• 請務必接上散熱風扇的電源插座,以避免APU及系統處於過熱的工作環境,若溫度 過高可能導致APU或是系統當機。

• 這些散熱風扇電源插座並非跳線,請勿放置跳帽在針腳上。

#### **5) CLR\_CMOS (**清除**CMOS**資料功能接腳**)**

利用此接腳可以將主機板的CMOS資料(例如:日期及BIOS設定)清除,回到出廠設定值。如果 您要使用清除CMOS資料時,請使用如螺絲起子之類的金屬物同時碰觸兩支針腳數秒鐘。

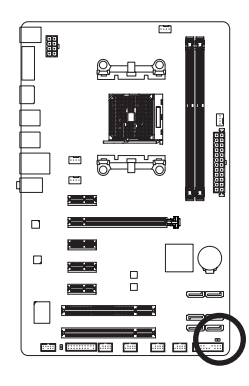

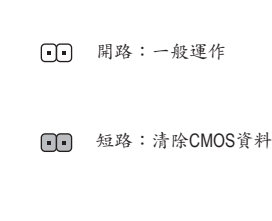

- 清除CMOS資料前,請務必關閉電腦的電源並拔除電源線。
- 開機後請進入BIOS載入出廠預設值(Load Optimized Defaults)或自行輸入設定值(請參 考第二章-「BIOS組態設定」的說明)。

#### **6) SATA2 0/1/2/3/4/5 (SATA 3Gb/s**插座**)**

這些SATA插座支援SATA 3Gb/s規格,並可相容於SATA 1.5Gb/s規格。一個SATA插座只能連接 一個SATA裝置。透過AMD A55晶片組可以建構RAID 0、RAID 1、RAID 10及JBOD磁碟陣列,若 您要建構RAID,請參考第四章-「如何建構Serial ATA硬碟」的說明。

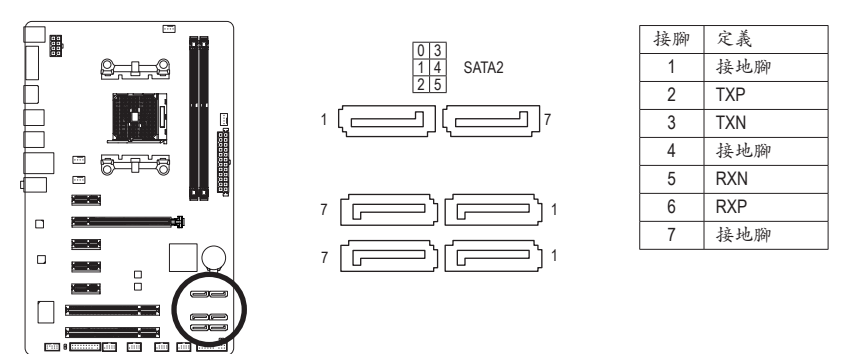

• 若要建構RAID 0或是RAID 1,最少須準備兩個硬碟。若使用兩個以上的硬碟,硬碟 總數需為偶數。

- 若要建構RAID10,須準備四個硬碟。
- **7) BAT (**電池**)**

此電池提供電腦系統於關閉電源後仍能記憶CMOS資料(例如:日期及BIOS設定)所需的電力, 當此電池的電力不足時,會造成CMOS的資料錯誤或遺失,因此當電池電力不足時必須更換。

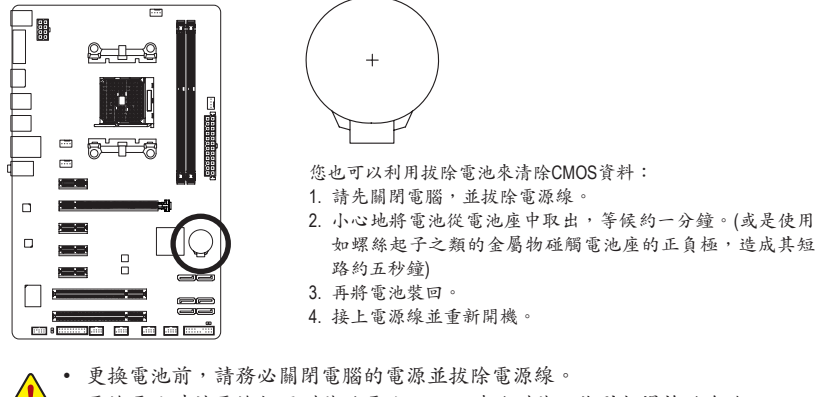

- 更換電池時請更換相同型號的電池,不正確的型號可能引起爆炸的危險。
	- 若無法自行更換電池或不確定電池型號時,請聯絡購買店家或代理商。
	- 安裝電池時,請注意電池上的正(+)負(-)極(正極須向上)。
	- 更換下來的舊電池須依當地法規處理。

#### **8) F\_PANEL (**前端控制面板接腳**)**

電腦機殼的電源開關、系統重置開關、喇叭、機殼被開啟偵測開關/感應器及系統運作指示燈 等可以接至此接腳。請依據下列的針腳定義連接,連接時請注意針腳的正負(+/-)極。

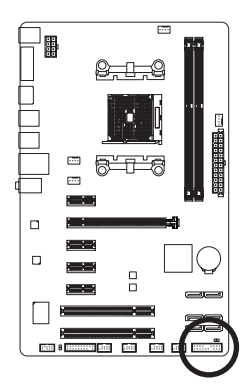

 $\overline{S0}$  $S3/$ 

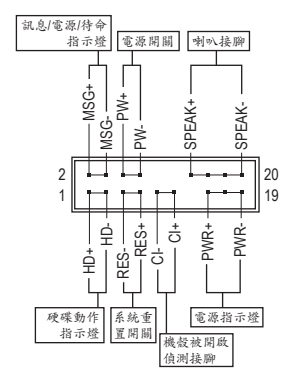

• **MSG/PWR**-訊息/電源/待命指示燈(黃色/紫色):

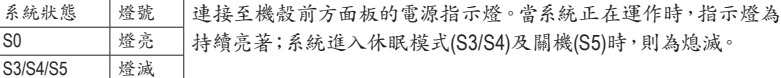

- **PW**-電源開關(紅色): 連接至電腦機殼前方面板的主電源開關鍵。您可以在BIOS組態中設定此按鍵的關機方式 (請參考第二章「BIOS組態設定」-「Power Management Setup」的說明)。
- **SPEAK**-喇叭接腳**(**橘色**)**: 連接至電腦機殼前方面板的喇叭。系統會以不同的嗶聲來反應目前的開機狀況,通常正常 開機時,會有一嗶聲;若開機發生異常時,則會有不同長短的嗶聲。
- **HD**-硬碟動作指示燈(藍色): 連接至電腦機殼前方面板的硬碟動作指示燈。當硬碟有存取動作時指示燈即會亮起。
- **RES**-系統重置開關(綠色): 連接至電腦機殼前方面板的重置開關(Reset)鍵。在系統當機而無法正常重新開機時,可以 按下重置開關鍵來重新啟動系統。
- **CI**-電腦機殼被開啟偵測接腳(灰色): 連接至電腦機殼的機殼被開啟偵測開關/感應器,以偵測機殼是否曾被開啟。若要使用此功 能,需搭配具有此設計的電腦機殼。

![](_page_18_Picture_11.jpeg)

電腦機殼的前方控制面板設計會因不同機殼而有不同,主要包括電源開關、系統 重置開關、電源指示燈、硬碟動作指示燈、喇叭等,請依機殼上的訊號線連接。

#### **9) F\_AUDIO (**前端音源插座**)**

此前端音源插座可以支援HD (High Definition,高傳真)及AC'97音效模組。您可以連接機殼前方 面板的音效模組至此插座,安裝前請先確認音效模組的接腳定義是否與插座吻合,若安裝不 當可能造成設備無法使用甚至損毀。

![](_page_19_Figure_2.jpeg)

• 機殼前方面板的音源插座與後方的音源插座會同時發聲。

• 有部份市售機殼的前方音源連接線並非模組化,而各機殼的音源連接線定義或 有不同,如何連接請洽機殼製造商。

#### **10) SPDIF\_O (S/PDIF**輸出插座**)**

此插座提供輸出S/PDIF數位訊號的功能,可連接數位音訊連接線(由擴充卡提供)將數位音源 訊號由主機板輸出至特定的顯示卡或音效卡。舉例來說,若要將HDMI螢幕連接至顯示卡,有 的顯示卡必須透過數位音訊連接線將數位音源訊號由主機板輸出至該顯示卡,以便HDMI螢 www.compower controlled with a manufacture connector (SATA) and the manufacture connection of the connection of 卡的使用手冊。

![](_page_19_Picture_7.jpeg)

![](_page_19_Picture_322.jpeg)

![](_page_19_Picture_323.jpeg)

#### **11) F\_USB1/F\_USB2/F\_USB3/F\_USB4 (USB**連接埠擴充插座**)**

此插座支援USB 2.0/1.1規格,透過USB擴充擋板,一個插座可以接出兩個USB連接埠。USB擴 充擋板為選購配件,您可以聯絡當地代理商購買。

![](_page_20_Picture_2.jpeg)

![](_page_20_Picture_307.jpeg)

![](_page_20_Picture_308.jpeg)

![](_page_20_Picture_5.jpeg)

• 請勿將2x5-pin的IEEE 1394擴充擋板連接至USB連接埠擴充插座。

連接USB擴充擋板前,請務必將電腦的電源關閉,並且將電源線自插座中拔除,以免 造成USB擴充擋板的毀損。

#### **12) TPM (**安全加密模組連接插座**)**

您可以連接TPM (Trusted Platform Module)安全加密模組至此插座。

![](_page_20_Picture_10.jpeg)

![](_page_20_Figure_11.jpeg)

![](_page_20_Picture_309.jpeg)

# <span id="page-21-0"></span>第二章 **BIOS** 組態設定

BIOS (Basic Input and Output System,基本輸入輸出系統)經由主機板上的CMOS晶片,紀錄著系統 各項硬體設備的設定參數。主要功能為開機自我測試(POST,Power-On Self-Test)、保存系統設定值 及載入作業系統等。BIOS包含了BIOS設定程式,供使用者依照需求自行設定系統參數,使電腦正 常工作或執行特定的功能。

記憶CMOS資料所需的電力由主機板上的鋰電池供應,因此當系統電源關閉時,這些資料並不會遺 失,當下次再開啟電源時,系統便能讀取這些設定資料。

若要進入BIOS設定程式,電源開啟後,BIOS在進行POST時,按下<Delete>鍵便可進入BIOS設定程 式主畫面。

當您需要更新BIOS,可以使用技嘉獨特的BIOS更新方法:Q-Flash或@BIOS。

- Q-Flash 是可在BIOS設定程式內更新BIOS的軟體,讓使用者不需進入作業系統,就可以輕鬆的 更新或備份BIOS。
- @BIOS 是可在Windows作業系統內更新BIOS的軟體,透過與網際網路的連結,下載及更新最 新版本的BIOS。

![](_page_21_Picture_7.jpeg)

• 更新BIOS有其潛在的風險,如果您使用目前版本的BIOS沒有問題,我們建議您不要任 意更新BIOS。如需更新BIOS,請小心的執行,以避免不當的操作而造成系統毀損。

• 我們不建議您隨意變更BIOS設定程式的設定值,因為可能因此造成系統不穩定或其它 不可預期的結果。如果因設定錯誤造成系統不穩定或不開機時,請試著清除CMOS設 定值資料,將BIOS設定回復至出廠預設值。(清除CMOS設定值,請參考第二章-「Load Optimized Defaults」的說明,或是參考第一章-「電池」或「CLR\_CMOS接腳」的說明。)

### **2-1** 開機畫面

電源開啟後,會看到如以下的開機Logo畫面:

![](_page_21_Picture_12.jpeg)

# <span id="page-22-0"></span>**2-2 BIOS**設定程式主畫面

BIOS設定程式主畫面讓您選擇各種不同設定選單,您可以使用上下左右鍵來選擇要設定的選項, 按<Enter>鍵即可進入子選單,也可以使用滑鼠選擇所要的選項。

**(BIOS**範例版本:**F1b)**

![](_page_22_Figure_3.jpeg)

#### **BIOS**設定程式功能選單

- M.I.T. (頻率/電壓控制) 提供調整CPU/記憶體等的頻率、倍頻、電壓的選項並且顯示系統/CPU自動偵測到的溫度、電 壓及風扇轉速等資訊。
- **System (**系統資訊**)** 設定BIOS設定程式的預設顯示語言及系統日期/時間,還可檢視目前連接至SATA連接埠的裝 置資訊。
- BIOS Features (BIOS功能設定) 設定開機裝置的優先順序、CPU進階功能及開機顯示裝置選擇等。
- Peripherals (整合週邊設定) 設定所有的週邊設備,如SATA、USB、內建音效及內建網路等。
- Power Management (省電功能設定) 設定系統的省電功能運作方式。
- **Save & Exit (**儲存設定值並結束設定程式**)** 儲存已變更之設定值至CMOS並離開BIOS設定程式。或將設定好的BIOS設定值儲存成一個 CMOS設定檔(Profile)。也可在此畫面執行「Load Optimized Defaults」載入BIOS的最佳化預設 值。

![](_page_22_Picture_11.jpeg)

• 若系統運作不穩定時,請選擇「Load Optimized Defaults」,即可載入出廠的預設值。 • 實際的BIOS設定畫面可能會因不同的BIOS版本而有差異,本章節的BIOS設定程式畫面 僅供參考。

# <span id="page-23-0"></span>**2-3 M.I.T. (**頻率**/**電壓控制**)**

![](_page_23_Picture_65.jpeg)

![](_page_23_Picture_2.jpeg)

系統是否會依據您所設定的超頻或超電壓值穩定運作,需視整體系統配備而定。不當的 超頻或超電壓可能會造成CPU、晶片組及記憶體的損毀或減少其使用壽命。我們不建議 您隨意調整此頁的選項,因為可能造成系統不穩或其它不可預期的結果。僅供電腦玩家 使用。(若自行設定錯誤,可能會造成系統不開機,您可以清除CMOS設定值資料,讓BIOS 設定回復至預設值。)

![](_page_23_Picture_66.jpeg)

此畫面提供BIOS版本、CPU基頻、CPU時脈、記憶體時脈、記憶體總容量、CPU 溫度、Vcore和記憶 體電壓的相關資訊。

#### ` **M.I.T. Current Status**

此畫面顯示CPU/記憶體的時脈與參數相關資訊。

` **Advanced Frequency Settings**

![](_page_24_Picture_3.jpeg)

& **BCLK/PCIe Clock Control (CPU**基頻**/PCIe**頻率控制**)** 此選項提供您一次以1 MHz為單位調整CPU的基頻及PCIe匯流排頻率。(預設值:Auto) 強烈建議您依照處理器規格來調整處理器的頻率。

& **NB Clock Control (CPU**北橋頻率控制**)** 此選項提供您選擇是否開啟CPU北橋頻率的控制功能。(預設值:Auto)

#### & **NB Clock (Mhz) (CPU**北橋頻率調整**)**

此選項提供您調整北橋頻率。可設定範圍從800 MHz到6000 MHz。此選項只有在「NB Clock Control」設為「Manual」時,才能開放設定。

& **CPU Clock Ratio (CPU**倍頻調整**)**

此選項提供您調整CPU的倍頻,可調整範圍會依CPU種類自動偵測。

& **CPU Frequency (CPU**內頻**)** 此選項顯示目前CPU的運作頻率。

#### ` **Advanced CPU Core Features**

![](_page_25_Picture_224.jpeg)

#### & **CPU Clock Ratio**、**CPU Frequency**

以上選項的設定值與「Advanced Frequency Settings」的相同選項是同步的。

#### & **Core Performance Boost(**<sup>註</sup>**)**

此選項提供您選擇是否啟動CPU的Core Performance Boost模式(CPB,CPU加速模式)。(預設 值:Auto)

& **CPB Ratio (**註**)**

此選項提供您調整CPB的倍頻,可調整範圍會依CPU種類自動偵測。(預設值:Auto)

#### & **Cool&Quiet (AMD Cool'n'Quiet**功能**)**

Enabled 由AMD Cool'n'Quiet驅動程式動態調整CPU時脈及VID,以減少耗電量及熱能 的產生。(預設值)

Disabled 關閉此功能。

#### & **SVM Mode (**虛擬化技術**)**

此選項提供您選擇是否啟動虛擬化技術。虛擬化技術讓您可以在同一平台的獨立資料分割 區,執行多個作業系統和應用程式。(預設值:Enabled)

& **C6 Mode**

此選項提供您選擇是否讓CPU進入C6狀態。啟動此選項可以讓系統在閒置狀態時,降低CPU 時脈,以減少耗電量。此選項將比C1狀態進入更深層的省電模式。(預設值:Enabled)

#### & **C1E SUPPORT**

此選項提供您選擇是否讓CPU進入C1狀態。啟動此選項可以讓系統在閒置狀態時,降低CPU 時脈及電壓,以減少耗電量。(預設值:Disabled)

#### & **AMD Memory Profile (A.M.P.) (**註**)**

開啟此選項BIOS可讀取AMP規格記憶體模組的SPD資料,可強化記憶體效能。

- Disabled 關閉此功能。(預設值)
- A Profile1 。 設定組合一。<br>
A Profile2<sup>(注)</sup> 設定組合二。
- $\blacktriangleright$  Profile2<sup>(註)</sup>
- & **System Memory Multiplier (SPD) (**記憶體倍頻調整**)**

此選項提供您調整記憶體的倍頻。若設為「Auto」,BIOS將依記憶體SPD資料自動設定。(預設 值:Auto)

#### & **Memory Frequency (MHz) (**記憶體時脈調整**)**

此數值會依據您所設定的「BCLK/PCIe Clock Control」及「System Memory Multiplier」而定。

#### ` **Advanced Memory Settings**

![](_page_26_Picture_330.jpeg)

& **AMD Memory Profile (A.M.P.)(**<sup>註</sup>**)** 、**System Memory Multiplier (**記憶體倍頻調整**)**、 **Memory Frequency(MHz) (**記憶體時脈調整**)**

以上選項的設定值與「Advanced Frequency Settings」的相同選項是同步的。

#### & **DRAM Timing Selectable**

當此選項被設為「Quick」或「Expert」時,記憶體時序調整設定選項將開放為可手動調整。選 項包括:Auto (預設值)、Quick及Expert。

#### & **Profile DDR Voltage**

當使用不支援AMP規格的記憶體或「AMD Memory Profile (A.M.P.)」選項設為「Disabled」時,此 選項顯示「1.50V」;「AMD Memory Profile (A.M.P.)」選項設為「Profile1」或「Profile2」時,此選項 會依AMP規格記憶體模組的SPD資料顯示。

#### & **Profile VTT Voltage**

此選項所顯示的數值會因使用不同的CPU而有所不同。

#### & **Rank Interleaving**

此選項提供您選擇是否開啟記憶體rank的交錯存取功能。開啟此功能可以讓系統對記憶體的 不同rank進行同時存取,以提升記憶體速度及穩定性。(預設值:Enabled)

(註) 此選項僅開放給有支援此功能的記憶體模組。

#### & **Channel Interleaving**

此選項提供您選擇是否開啟記憶體通道間交錯存取的功能。開啟此功能可以讓系統對記憶體 的不同通道進行同時存取,以提升記憶體速度及穩定性。(預設值:Enabled)

![](_page_27_Picture_92.jpeg)

` **Channel A/B Timing Settings**

此畫面可讓您調整每一通道記憶體的時序。這些選單只有在「DRAM Timing Selec table」設為 「Quick」或「Expert」時,才能開放設定。請注意!在您調整完記憶體時序後,可能會發生系統不穩 或不開機的情況,您可以載入最佳化設定或清除CMOS設定值資料,讓BIOS設定回復至預設值。

` **Advanced Voltage Settings**

![](_page_27_Picture_6.jpeg)

此畫面可讓您調整CPU、晶片組及記憶體⋯等的電壓。

#### ` **PC Health Status**

![](_page_28_Picture_90.jpeg)

#### & **Reset Case Open Status (**重置機殼狀況**)**

Disabled 保留之前機殼被開啟狀況的紀錄。(預設值) Enabled 清除之前機殼被開啟狀況的紀錄。

#### & **Case Open (**機殼被開啟狀況**)**

此欄位顯示主機板上的「CI針腳」透過機殼上的偵測裝置所偵測到的機殼被開啟狀況。如果 電腦機殼未被開啟,此欄位會顯示「No」;如果電腦機殼被開啟過,此欄位則顯示「Yes」。如 果您希望清除先前機殼被開啟狀況的紀錄,請將「Reset Case Open Status」設為「Enabled」並 重新開機即可。

- & **CPU Vcore/Dram Voltage/+3.3V/+5V/+12V (**偵測系統電壓**)** 顯示系統目前的各電壓值。
- & **CPU/System Temperature (**偵測**CPU/**系統溫度**)** 顯示目前主機板上CPU/系統溫度。
- & **CPU/System Fan Speed (**偵測風扇轉速**)** 顯示CPU及各系統風扇目前的轉速。

#### & **CPU Warning Temperature (CPU**溫度警告**)**

此選項提供您選擇設定CPU過溫警告的溫度。當溫度超過此選項所設定的數值時,系統將 會發出警告聲。選項包括:Disabled (預設值,關閉CPU溫度警告)、60ºC/140ºF、70ºC/158ºF、 80°C/176°F、90°C/194°F。

#### & **CPU/System Fan Fail Warning (CPU/**系統風扇故障警告功能**)**

此選項提供您選擇是否啟動CPU風扇及系統風扇故障警告功能。啟動此選項後,當風扇沒 有接上或故障的時候,系統將會發出警告聲。此時請檢查風扇的連接或運作狀況。(預設值: Disabled)

#### & **CPU Fan Control Mode (CPU**智慧風扇控制模式**)**

Auto 自動偵測您所使用的CPU風扇並設定成最佳控制方式。(預設值)

Voltage 當您使用3-pin的CPU風扇時請選擇Voltage模式。

PWM 當您使用4-pin的CPU風扇時請選擇PWM模式。

#### & **CPU Fan Speed Control (CPU**智慧風扇轉速控制**)**

此選項提供您選擇是否啟動CPU智慧風扇轉速控制功能,並且可以調整CPU風扇運轉速度。

- Normal CPU風扇轉速會依CPU溫度而有所不同,並可視個人的需求,在EasyTune中調整 適當的風扇轉速。(預設值)
- Silent CPU風扇將以低速運作。
- Manual 您可以在「Slope PWM」選項選擇CPU風扇的轉速。
- Disabled CPU風扇將以全速運作。
- & **Slope PWM (CPU**智慧風扇轉速選擇**)**

此選項提供您選擇CPU智慧風扇轉速。此選項只有在「CPU Fan Speed Control」設為「Manual」 時,才能開放設定。選項有:0.75 PWM value /°C~2.50 PWM value /°C。

#### & **1st/2nd/3rd System Fan Speed Control (**系統智慧風扇轉速控制,控制**SYS\_FAN1~3** 插座**)**

此選項提供您選擇是否啟動連接至SYS\_FAN1~3插座風扇的系統智慧風扇轉速控制功能,並 且可以調整系統風扇運轉速度。

- Normal 系統風扇轉速會依系統溫度而有所不同,並可視個人的需求,在EasyTune中調整 適當的風扇轉速。(預設值)
- Silent 系統風扇將以低速運作。
- Manual 您可以在「Slope PWM」選項選擇系統風扇的轉速。
- Disabled 系統風扇將以全速運作。

#### & **Slope PWM (**系統智慧風扇轉速控制**)**

此選項提供您選擇系統智慧風扇轉速。此選項只有在「1st/2nd/3rd System Fan Speed Control」 設為「Manual」 時,才能開放設定。選項有:0.75 PWM value /°C~2.50 PWM value /°C。

# <span id="page-30-0"></span>**2-4 System (**系統**)**

![](_page_30_Picture_1.jpeg)

此畫面提供您CPU、記憶體、主機板型號及BIOS 版本等資訊。您可以選擇BIOS設定程式所要使用 的語言或是設定系統時間。

#### & **System Language (**設定使用語言**)**

此選項提供您選擇BIOS設定程式內所使用的語言。

#### & **System Date (**日期設定**)**

設定電腦系統的日期,格式為「星期(僅供顯示)/月/日/年」。若要切換至「月」、「日」、「年」欄 位,可使用<Enter>鍵,並使用鍵盤<Page Up>或<Page Down>鍵切換至所要的數值。

#### & **System Time (**時間設定**)**

設定電腦系統的時間,格式為「時:分:秒」。例如下午一點顯示為「13:0:0」。若要切換至 「時」、「分」、「秒」欄位,可使用<Enter>鍵,並使用鍵盤<Page Up>或<Page Down>鍵切換至 所要的數值。

#### & **Access Level (**使用權限**)**

依登入的密碼顯示目前使用者的權限 (若沒有設定密碼,將顯示「Administrator」。管理者 (Administrator)權限允許您修改所有BIOS設定。使用者(User)權限僅允許修改部份您BIOS設 定。

#### ▶ ATA Port Information (SATA連接埠資訊)

此畫面顯示目前連接至晶片組控制的SATA連接埠的裝置資訊。

# <span id="page-31-0"></span>**2-5 BIOS Features (BIOS**功能設定**)**

![](_page_31_Picture_1.jpeg)

#### & **Boot Option Priorities (**開機裝置順序設定**)**

此選項提供您從已連接的裝置中設定開機順序,系統會依此順序進行開機。例如:您可以將 硬碟設為第一開機裝置(Boot Option #1);光碟機設為第二開機裝置(Boot Option #2)。清單僅列 出該裝置類型被設為第一優先順序的裝置。例如:只有在「Hard Drive BBS Priorities」子選單中 被設為第一優先裝置的硬碟才會出現在此清單裡。

當您安裝的是支援GPT格式的可卸除式儲存裝置時,該裝置前方會註明"UEFI",若您想由支援 GPT磁碟分割的系統開機時,可選擇註明"UEFI"的裝置開機。

或若您想安裝支援GPT格式的作業系統,例如Windows 7 64-bit,請選擇存放Windows 7 64-bit 安裝光碟並註明為"UEFI"的光碟機開機。

```
& Hard Drive/CD/DVD ROM Drive/Floppy Drive/Network Device BBS Priorities (各類裝
  置開機順序設定)
  此選項提供您設定各類型裝置(包含硬碟、光碟機、軟碟機及支援網路開機的裝置)的開機順
  序。在項目按<Enter>鍵可進入該類型裝置的子選單,子選單會列出所有已安裝裝置。此選項
  只有在最少安裝一組裝置時才會出現。
& Bootup NumLock State (開機時Num Lock鍵狀態)
  此選項提供您設定開機時鍵盤上<Num Lock>鍵的狀態。(預設值: Enabled)
& Security Option (檢查密碼方式)
  此選項提供您選擇是否在每次開機時皆需輸入密碼,或僅在進入BIOS設定程式時才需輸入
  密碼。設定完此選項後請至「Administrator Password/User Password」選項設定密碼。
  ▶ Setup      僅在進入BIOS設定程式時才需輸入密碼。(預設值)
  System 無論是開機或進入BIOS設定程式均需輸入密碼。
& Full Screen LOGO Show (顯示開機畫面功能)
  此選項提供您選擇是否在一開機時顯示技嘉Logo。若設為「Disabled」,開機時將不顯示
  Logo。 (預設值:Enabled)
& CSM Support
  此選項提供您選擇是否啟動UEFI CSM (Compatibility Support Module)支援傳統電腦開機程序。
  Always 啟動UEFI CSM。(預設值)
  ▶ Never 图開UEFI CSM,僅支援UEFI BIOS開機程序。
& Boot Mode Selection
  此選項提供您選擇支援何種作業系統開機。
  UEFI and Legacy 可從支援Legacy及UEFI Option ROM的作業系統開機。(預設值)
  ▶Legacy Only 只能從支援Legacy Option ROM的作業系統開機。
  ▶ UEFI Only 只能從支援UEFI Option ROM的作業系統開機。
  此選項只有在「CSM Support」設為「Always」時,才能開放設定。
& PXE Boot Option Control
  此選項提供您選擇是否啟動網路控制器的UEFI或Legacy Option ROM。
  ▶▶ Disabled I 關閉Option ROM。(預設值)
  ▶ Legacy Only 僅啟動Legacy Option ROM。
  ▶ UEFI Only 僅啟動UEFI Option ROM。
  ▶ Legacy First 優先啟動 Legacy Option ROM。
  ▶ UEFI First  優先啟動 UEFI Option ROM。
  此選項只有在「CSM Support」設為「Always」時,才能開放設定。
& Storage Boot Option Control
  此選項提供您選擇是否啟動儲存裝置控制器的UEFI或Legacy Option ROM。
  Disabled 關閉Option ROM。
  ▶ Legacy Only 僅啟動Legacy Option ROM。(預設值)
  ▶ UEFI Only 僅啟動UEFI Option ROM。
  ▶ Legacy First 優先啟動 Legacy Option ROM。
  ▶ UEFI First  優先啟動 UEFI Option ROM。
```
此選項只有在「CSM Support」設為「Always」時,才能開放設定。

#### & **Display Boot Option Control**

此選項提供您選擇是否啟動顯示控制器的UEFI或Legacy Option ROM。

- Disabled 關閉Option ROM。
- D Legacy Only 僅啟動Legacy Option ROM。(預設值)
- **▶ UEFI Only** 僅啟動UEFI Option ROM。
- **▶ Legacy First**  優先啟動 Legacy Option ROM。
- **▶ UEFI First**  優先啟動 UEFI Option ROM。

此選項只有在「CSM Support」設為「Always」時,才能開放設定。

#### & **Other PCI Device ROM Priority**

此選項提供您選擇是否啟動除了網路、儲存裝置及顯示控制器以外PCI裝置控制器的UEFI或 Legacy Option ROM。

D Legacy OpROM 僅啟動Legacy Option ROM。

**▶ UEFI OpROM** 僅啟動UEFI Option ROM。(預設值)

#### & **Network stack**

此選項提供您選擇是否透過網路開機功能(例如Windows Deployment Services伺服器),安裝支 援GPT格式的作業系統。(預設值:Disable Link)

#### & **Ipv4 PXE Boot Support**

此選項提供您選擇是否開啟IPv4 (網際網路通訊協定第4版)的網路開機功能支援。此選項只 有在「Network stack」設為「Enable」時,才能開放設定。

#### & **Ipv6 PXE Boot Support**

此選項提供您選擇是否開啟IPv6 (網際網路通訊協定第6版)的網路開機功能支援。此選項只 有在「Network stack」設為「Enable」時,才能開放設定。

#### & **Administrator Password (**設定管理者密碼**)**

此選項可讓您設定管理者的密碼。在此選項按<Enter>鍵,輸入要設定的密碼,BIOS會要求再 輸入一次以確認密碼,輸入後再按<Enter>鍵。設定完成後,當一開機時就必需輸入管理者或 使用者密碼才能進入開機程序。與使用者密碼不同的是,管理者密碼允許您進入BIOS設定程 式修改所有的設定。

#### & **User Password (**設定使用者密碼**)**

此選項可讓您設定使用者的密碼。在此選項按<Enter>鍵,輸入要設定的密碼,BIOS會要求再 輸入一次以確認密碼,輸入後再按<Enter>鍵。設定完成後,當一開機時就必需輸入管理者或 使用者密碼才能進入開機程序。使用者密碼僅允許您進入BIOS設定程式修改部份選項的設 定。

如果您想取消密碼,只需在原來的選項按<Enter>後,先輸入原來的密碼<Enter>,接著BIOS會要求 輸入新密碼,直接<Enter>鍵,即可取消密碼。

# <span id="page-34-0"></span>**2-6 Peripherals (**整合週邊設定**)**

![](_page_34_Picture_1.jpeg)

#### & **OnChip SATA Channel**

此選項提供您選擇是否啟動晶片組內建的SATA控制器。(預設值:Enabled)

#### & **OnChip SATA Type**

此選項提供您選擇是否開啟晶片組內建SATA控制器的RAID功能。

- Native IDE 設定SATA控制器為一般IDE模式。
- RAID 開啟SATA控制器的RAID功能。
- AHCI 設定SATA控制器為AHCI模式。AHCI (Advanced Host Controller Interface)為 一種介面規格,可以讓儲存驅動程式啟動進階Serial ATA功能,例:Native Command Queuing及熱插拔(Hot Plug)等。(預設值)

#### & **OnChip SATA Port4/5 Type (**設定內建**SATA2 4/5**插座的運作模式**)**

此選項提供您設定內建SATA2 4/5插座要以何種模式運行。此選項只有在「OnChip SATA Type」 設為「RAID」或「AHCI」時,才能被設定。

As SATA Type 以您所設定的「OnChip SATA Type」模式運行。(預設值)

IDE 設定SATA2 4/5插座以IDE模式運行。

#### & **Enable all USB device (**內建**USB**控制器**)**

此選項提供您選擇是否啟動晶片組內建的USB控制器。(預設值:Enabled)

#### & **HD Audio Azalia Device (**內建音效功能**)**

此選項提供您選擇是否開啟主機板內建的音效功能。(預設值:Enabled) 若您欲安裝其他廠商的音效卡時,請先將此選項設為「Disabled」。

#### & **IOMMU**

此選項提供您選擇是否開啟AMD IOMMU功能。(預設值:Enabled)

#### & **Onboard LAN Controller (**內建網路功能**)**

此選項提供您選擇是否開啟主機板內建的網路功能。(預設值:Enabled) 若您欲安裝其他廠商的網路卡時,請先將此選項設為「Disabled」。

& **Legacy USB Support (**支援**USB**規格鍵盤**/**滑鼠**)** 此選項提供您選擇是否在MS-DOS作業系統下使用USB鍵盤或滑鼠。(預設值:Enabled) & **EHCI Hand-off (EHCI Hand-off**功能**)**

此選項提供您選擇是否開啟針對不支援EHCI Hand-off功能的作業系統,強制開啟此功能。(預 設值:Disabled)

- & **Port 60/64 Emulation (I/O**埠**60/64h**的模擬支援**)** 此選項提供您選擇是否開啟對 I/O埠60/64h的模擬支援。開啟此功能可讓沒有原生支援USB 的作業系統可以完全地支援 USB 鍵盤。(預設值:Disabled)
- & **USB Storage Devices (USB**儲存裝置設定**)**

此選項列出您所連接的USB儲存裝置清單,此選項只有在連接USB儲存裝置時,才會出現。

` **Trusted Computing**

#### & **TPM SUPPORT**

此選項提供您選擇是否開啟安全加密模組(TPM)功能。當安裝TPM裝置時,請將此選項設為 「Enable」。(預設值:Disable)

#### ` **SATA Configuration**

![](_page_35_Picture_215.jpeg)

#### & **PORT0 Hot Plug~PORT5 Hot Plug**

此選項提供您選擇是否開啟各SATA插座的熱插拔功能。(預設值:Disabled)

& **SATA Power on PORT0~SATA Power on PORT5** 此選項提供您選擇是否開啟各SATA插座。(預設值:Enabled)

#### ` **GFX Configuration**

![](_page_36_Picture_216.jpeg)

#### & **Primary Video Device**

此選項提供您選擇系統開機時優先從內建顯示功能或PCI Express顯示卡輸出。

**▶IGD Video** 系統會從內建顯示功能輸出。

NB PCIe slot Video 系統會從北橋控制的PCIe插槽上的顯示卡輸出。(預設值)

SB PCIe slot Video 系統會從南橋控制的PCIe插槽上的顯示卡輸出。

#### & **Integrated Graphics (**內建顯示功能**)**

此選項提供您選擇是否開啟主機板內建的顯示功能。

Auto BIOS會依所安裝的顯示卡自動開啟或關閉主機板內建的顯示功能。(預 設值)

Disabled 關閉主機板內建的顯示功能。

Force 不管有無安裝顯示卡皆啟動主機板內建的顯示功能。

#### & **UMA Frame buffer Size (**選擇顯示記憶體大小**)**

此選項只有在「Integrated Graphics」設為「Force」時,才能開放設定。UMA Frame Buffer Size指 的是主機板內建顯示功能所需要的顯示記憶體大小。此部份的顯示記憶體由系統主記憶分享 出來。例如像MS-DOS作業系統就會使用到這一部份的記憶體來做為顯示之用。選項包括: Auto (預設值)、256M、512M、1G、2G。

#### ` **Super IO Configuration**

此畫面提供I/O控制器型號資訊及設定內建串列埠。

& **Serial Port A (**內建串列埠**)** 此選項提供您選擇是否啟動內建串列埠。(預設值:Enabled)

# <span id="page-37-0"></span>**2-7 Power Management (**省電功能設定**)**

![](_page_37_Picture_1.jpeg)

#### & **Resume by Alarm (**定時開機**)**

此選項提供您選擇是否允許系統在特定的時間自動開機。(預設值:Disabled) 若啟動定時開機,則可設定以下時間:

Wake up day: 0 (每天定時開機),1~31 (每個月的第幾天定時開機) Wake up hour/minute/second: (0~23) : (0~59) : (0~59) (定時開機時間) 請注意:使用定時開機功能時,請避免在作業系統中不正常的關機或中斷總電源。

& **HPET Timer (**註**)**

此選項提供您選擇是否在Windows 7/Vista作業系統下開啟High Precision Event Timer (HPET,高 精準事件計時器)的功能。(預設值:Enabled)

& **ErP**

此選項提供您選擇是否在系統關機(S5待機模式)時將耗電量調整至最低。(預設值:Disabled) 請注意:當啟動此功能後,以下功能將無作用:電源管理事件喚醒功能、滑鼠開機功能、鍵盤 開機功能及網路喚醒功能。

#### & **Soft-Off by PWR-BTTN (**關機方式**)**

此選項提供您選擇在MS-DOS系統下,使用電源鍵的關機方式。

- Instant-Off 按一下電源鍵即可立即關閉系統電源。(預設值)
- Delay 4 Sec. 需按住電源鍵4秒後才會關閉電源。若按住時間少於4秒,系統會進入暫停模 式。

#### & **AC BACK (**電源中斷後,電源回復時的系統狀態選擇**)**

此選項提供您選擇斷電後電源回復時的系統狀態。

- Memory 斷電後電源回復時,系統將恢復至斷電前的狀態。
- Always On 斷電後電源回復時,系統將立即被啟動。
- Always Off 斷電後電源回復時,系統維持關機狀態,需按電源鍵才能重新啟動系統。(預 設值)
- (註) 此功能僅支援Windows 7/Vista作業系統。

#### <span id="page-38-0"></span>& **Power On By Keyboard (**鍵盤開機功能**)**

此選項提供您選擇是否使用PS/2規格的鍵盤來啟動/喚醒系統。 請注意:使用此功能時,需使用+5VSB電流至少提供1安培以上的ATX電源供應器。

- Disabled 關閉此功能。(預設值)
- Password 設定使用1~5個字元作為鍵盤密碼來開機。
- **▶ Keyboard 98** 設定使用Windows 98鍵盤上的電源鍵來開機。
- Any Key 使用鍵盤上任意鍵來開機。

#### & **Power On Password (**鍵盤開機功能**)**

當「Power On By Keyboard」設定為「Password」時,需在此選項設定密碼。

在此選項按<Enter>鍵後,自設1~5個字元為鍵盤開機密碼再按<Enter>鍵確認完成設定。當需 要使用密碼開機時,輸入密碼再按<Enter>鍵即可啟動系統。

若要取消密碼,請在此選項按<Enter>鍵,當請求輸入密碼的訊息出現後,請不要輸入任何密 碼並且再按<Enter>鍵即可取消。

#### & **Power On By Mouse (**滑鼠開機功能**)**

此選項提供您選擇是否使用PS/2規格的滑鼠來啟動/喚醒系統。

請注意:使用此功能時,需使用+5VSB電流至少提供1安培以上的ATX電源供應器。

- Disabled 關閉此功能。(預設值)
- Move 移動滑鼠開機。
- Double Click 按兩次滑鼠左鍵開機。

### **2-8 Save & Exit (**儲存設定值並結束設定程式**)**

![](_page_38_Picture_272.jpeg)

& **Save & Exit Setup (**儲存設定值並結束設定程式**)** 在此選項按<Enter>然後再選擇「Yes」即可儲存所有設定結果並離開BIOS設定程式。若不 想儲存,選擇「No」或按<Esc>鍵即可回到主畫面中。

#### & **Exit Without Saving (**結束設定程式但不儲存設定值**)** 在此選項按<Enter>然後再選擇「Yes」,BIOS將不會儲存此次修改的設定,並離開BIOS設定程 式。選擇「No」或按<Esc>鍵即可回到主畫面中。

#### & **Load Optimized Defaults (**載入最佳化預設值**)**

在此選項按<Enter>然後再選擇「Yes」,即可載入BIOS出廠預設值。執行此功能可載入BIOS的 最佳化預設值。此設定值較能發揮主機板的運作效能。在更新BIOS或清除CMOS資料後,請 務必執行此功能。

& **Boot Override (**選擇立即開機裝置**)**

此選項提供您選擇要立即開機的裝置。此選項下方會列出可開機裝置,在您要立即開機的裝 置上按<Enter>,並在要求確認的訊息出現後選擇「Yes」,系統會立刻重開機,並從您所選擇 的裝置開機。

& **Save Profiles (**儲存設定檔**)**

此功能提供您將設定好的BIOS設定值儲存成一個CMOS設定檔(Profile),最多可設定四組設定 檔(Profile 1-4)。選擇要儲存目前設定於Profile 1~4其中一組,再按<Enter>即可完成設定。

& **Load Profiles (**載入設定檔**)** 系統若因運作不穩定而重新載入BIOS出廠預設值時,可以使用此功能將預存的CMOS設定檔 載入,即可免去再重新設定BIOS的麻煩。請在欲載入的設定檔上按<Enter>即可載入該設定檔 資料。

<span id="page-40-0"></span>![](_page_40_Picture_0.jpeg)

![](_page_40_Picture_1.jpeg)

安裝驅動程式之前,請先安裝作業系統。

安裝完作業系統後,請將驅動程式光碟片置入光碟機中,自動執行程式會開啟如 以下的畫面(若光碟片放入後沒有出現任何畫面,請進入「我的電腦」,開啟光 碟機圖示,並執行Run.exe)。

放入驅動程式光碟片後,「Xpress Install」會先自動掃描您的系統並列出建議您安裝的驅動程式。 您可以按下「Xpress Install完整安裝」鍵,「Xpress Install」將會自動為您安裝所有勾選的驅動程式, 或是點選「單點安裝」頁面單獨安裝您所需要的驅動程式。

![](_page_40_Picture_210.jpeg)

# 第四章 附錄

## **4-1** 如何建構**Serial ATA**硬碟

事前準備:

- 兩顆(以上)的SATA硬碟。(為達到最佳的效能,請使用相同型號及相同容量的SATA硬碟。) 若不製作RAID準備一顆硬碟即可。
- Windows 7、Vista或XP作業系統的安裝光碟片。
- 主機板的驅動程式光碟片。
- USB軟碟機(安裝Windows XP時使用)。
- 一片空白且已格式化的磁片(安裝Windows XP時使用)。

#### 設定**SATA**控制器模式

#### **A.** 安裝**SATA**硬碟

請將準備好的SATA硬碟接上SATA資料傳輸線及電源線,並分別接至主機板上的SATA插座,最後 再接上電源供應器的電源插頭。

#### **B.** 在**BIOS**組態設定中設定**SATA**控制器模式

請確認在BIOS組態設定中SATA控制器的設定是否正確。請參考第二章「BIOS組態設定」一 「Integrated Peripherals」的說明。

步驟:

- 1. 電源開啟後,BIOS在進行POST時,按下<Delete>鍵進入BIOS設定程式。進入「Integrated Peripherals」確認「OnChip SATA Channel」為開啟狀態。請將「OnChip SATA Mode」選項設定為 「RAID」。
- 2. 離開BIOS組態設定並儲存設定結果。

此部份所提及之BIOS組態設定選項及其敘述,並非所有主機板皆相同,需依您所選 購的主機板及BIOS版本而定。

#### **C.** 進入**RAID BIOS**,設定**RAID**模式

若要製作SATA硬碟的磁碟陣列,必須進入RAID BIOS設定SATA RAID模式。系統啟動在BIOS POST (Power-On Self Test開機自我測試)畫面之後,請按<Ctrl> + <F>鍵進入RAID BIOS設定程式。進入 RAID設定程式後會出現「Main Menu」的視窗。若要建立磁碟陣列請按<2>進入「LD View/LD Define Menu」畫面。若要建立磁碟陣列,請按<Ctrl+C>鍵,進入「LD Define Menu」視窗後,使用上下鍵移 動至所需設定的項目逐一設定。以下步驟我們以製作RAID 0為例。 步驟:

- 1. 在「RAID Mode」項目下,按<SPACE>鍵選擇RAID 0。
- 2. 使用方向鍵移至「Stripe Block」項目下再按<SPACE>鍵切換至您所需的區塊大小。(預設值:64 KB)
- 3. 在「Drives Assignments」項目下使用上下鍵選擇欲加入磁碟陣列的磁碟。
- 4. 在被選擇磁碟的「Assignment」處按下<SPACE>鍵或<Y>鍵使之切換至「Y」。此動作將會將使該 顆磁碟加入您欲製作的磁碟陣列中。而「Drv」處也會顯示加入陣列的磁碟總數。
- 5. 設定完成之後,按下<Ctrl>+<Y>鍵儲存設定值後將出現如圖1的畫面。按下<Ctrl>+<Y>鍵自行設 定磁碟陣列名稱,若無輸入,將自動使用預設的名稱。

![](_page_41_Picture_11.jpeg)

#### 圖1

6. 接著出現以下訊息時,按<Ctrl>+<Y>鍵選擇清除主開機記錄,或是按其他鍵忽略此選項。接下 來將出現如圖2的畫面。

![](_page_41_Picture_14.jpeg)

圖2

7. 按<Ctrl>+<Y>鍵選擇自定磁碟容量,或是按其他鍵選擇最大化磁碟容量。

![](_page_41_Picture_17.jpeg)

#### 圖3

- 8. 製作完成後將會回到「LD View Menu」畫面。在此畫面您可看到新製作的磁碟陣列。
- 9. 請按<Esc>鍵回到主選單,若要離開RAID BIOS utility請按<Esc>鍵。

#### 製作安裝作業系統時所需的**SATA RAID/AHCI**驅動程式磁片

安裝Windows XP前,請先安裝USB軟碟機至您的電腦,因為您必需在安裝 Windows XP時從 磁片載入主機板的SATA RAID/AHCI驅動程式。若要複製Windows XP作業系統的RAID/AHCI驅 動程式,請將主機板驅動程式光碟片中「\BootDrv\Hxp」資料夾內的所有檔案複製至磁片。安裝 Windows 7/Vista時,您也必需先載入主機板的SATA RAID/AHCI驅動程式。若要複製Windows 7作 業系統的RAID/AHCI驅動程式,請將主機板驅動程式光碟片中「BootDrv」資料夾內的「Hw7」資料 夾複製至USB隨身碟。

#### 安裝**SATA RAID/AHCI**驅動程式及作業系統

#### **A.** 安裝**Windows XP**

重新啟動電腦,由作業系統Windows XP的光碟片開機,當您看到「Press F6 if you need to install a 3rd party SCSI or RAID driver<sub>I</sub> 訊息時,請立即按下鍵盤上的<F6>鍵。插入含有SATA RAID/AHCI驅動程 式的磁片,依畫面指示選擇適用您作業系統的驅動程式來安裝。完成後,請繼續安裝作業系統。

#### **B.** 安裝**Windows 7/Vista**

(以下介紹以作業系統Windows 7為範例) 由作業系統Windows 7的光碟片開機並執行安裝作業系統的步驟,當載入驅動程式的畫面出現 時,請選擇「瀏覽」。接著選擇存放SATA RAID/AHCI驅動程式的USB隨身碟,並選擇驅動程 式的位置: RAID 驅動程式路徑: 「Hw7\RAID\x86」(供Windows 7 32-bit 版本使用) 「Hw7\RAID\x64」(供Windows 7 64-bit 版本使用) AHCI 驅動程式路徑: 「Hw7\AHCI\W7」(供Windows 7 32-bit 版本使用) 「Hw7\AHCI\W764A」(供Windows 7 64-bit 版本使用)

載入驅動程式後繼續完成作業系統的安裝。

#### <span id="page-43-0"></span>**4-2** 管理聲明

#### 規章注意事項

此份文件沒有技嘉的書面允許將不可複製,以及不可向第三方透露文件內容,也不被使用於任何 未經授權之目的。

違反前述時將被起訴。我們相信內容中所包含的訊息在印刷時,於各方面是準確的。然而,技嘉 將不承擔本文中任何的錯誤或省略的責任。再則,指明此份文件裡的資訊是隨時調整不另行通 知,且不涵括未來法規的異動範圍。

#### 我們對保護環境的承諾

除了高性能產品外,所有技嘉主機板均履行歐盟規章,如RoHS (電器電子設備使用某些危害物質 限制指令 Restriction of the use of Certain Hazardous Substances in Electrical and Electronic Equipment, RoHS)及WEEE (廢電器及電子設備指令Waste Electrical and Electronic Equipment, WEEE)環境指令, 與主要全球性的安全規章要求。並需防止有害物質釋放進入環境,以及使我們的自然資源使用度 達到最大化。以下訊息是技嘉提供如何能負責地在您的『最終產品』內回收再利用或再使用大多 數的原材料。

#### 電器電子設備使用某些危害物質限制**RoHS**指令的聲明

技嘉產品無有意添加危害物質(鎘,鉛,汞,六價鉻,多溴聯苯類與多溴二苯醚類)。零件與零部件 均經過仔細地選擇,使符合RoHS要求。並且持續著努力發展不使用國際間禁止的毒性化學製 品。

#### 廢電器及電子設備**WEEE**指令的聲明

技嘉將履行歐盟法律詮釋的2002/96/EC廢電器及電子設備指令。廢電器及電子設備指令是關於 處理、收集、回收再利用與處置電器及電子設備及它們的零部件。在指令下,使用設備必須標明記 號、分開地收集,並且正確地處理。

#### **WEEE**標誌陳述

![](_page_43_Picture_11.jpeg)

以下顯示標誌是在產品或在它的包裝上標明,象徵此產品不得併同其他廢棄物處理。 相反,廢棄設備應該被帶往擁有有效處理、收集、回收再利用等廢棄物收集中心。廢棄 設備在處理時,須做好分類收集與回收再利用,將會有助於保存自然資源,並且確保某 種程度上的回收再利用是保護人類健康和環境。更多關於能減少廢棄設備環境安全方 面的回收再利用細部資訊,請與您的當地政府辦公室、家庭廢棄物處理服務窗口、或是

您購買產品的地點聯繫。

- ◆ 當您的電器或電子設備不再對您有用時,請將它回收到您的當地或地區廢棄物管理部門去做回 收再利用。
- ◆ 如果您需要進一步的在您「最終產品」中協助回收再利用、再使用,您可以在您的產品使用手冊 中所列出的消費者關懷專線與我們聯繫,以您的努力,我們將很樂意援助您。

最後,我們建議您透過認識和使用此產品的節能特點(適用的話),來實踐其他環境友善的行動, 回收再利用此產品所交付的的內部與外部包裝材(包含運輸貨櫃),並且正確地處理或回收再利用 所使用的電池。有你的幫助,我們才能減少生產電器及電子設備所需自然資源的數量,盡可能減少 最終產品的垃圾掩埋處置耗用,所以一般透過確保潛在的危害物質不會釋放到環境,以及與正確 的處理來增進我們的生活品質。

![](_page_44_Figure_0.jpeg)

![](_page_45_Figure_0.jpeg)

#### 技嘉產品台灣地區保固共同條款

- 1. 本條款保固標的,僅適用於消費者在台灣地區購買之技嘉產品(新品)。
- 2. 特價品、整新品、二手商品,庫存品或境外購買之產品,概依當時所附之保固條件為準,超出保固範 圍或期限者,其維修,收費事宜,請洽本公司各服務中心。
- 3. 產品之保固:以保證書記載與官網公告為準。
- 4. 代理商或經銷商提供之保固,由其負責,不得據以轉嫁本公司承受。
- 5. 產品上無技嘉標籤或序號者,或序號與產品不符者,或難以辨識時,恕不提供保固與售後服務。若有 維修需求,請洽原購買店家協助處理。

![](_page_46_Picture_245.jpeg)

![](_page_46_Figure_7.jpeg)

- 6. 消費者自購買產品七日內,發生產品不良或故障時,(除第十二條所列情形外)得憑保證書或發票,並 備齊配件,以原箱包裝,向原經銷商更換新品,逾期則以維修方式處理。
- 7. 新品外觀瑕疵,屬於人為疏忽,不得請求本公司(經銷商)更換新品。
- 8. 產品送修時,請以原廠包材或適當材料(如紙箱、氣泡袋或保麗龍等)包裝,如因包裝不當,導致損 壞,本公司恕不提供保固。
- 9. 除有提供到府收取件產品外,消費者應攜帶技嘉產品及其保證書到各服務中心檢修。
- 10.保固期間,本公司負責免費維修,若無法修復時,本公司得更換良品或替代品。
- 11.維修(含付費維修),所拆解之零配件,產權屬本公司所有。
- 12.保固期間如有不可歸責於技嘉之故障,例如(但不限於)下列事項,必須付費維修,無法修復則不予收 費。
	- (1) 天災、意外、或人為疏忽 (6) 私自拆解結構或維修
		-
	- (2) 違反產品手冊之使用提示 (7) 蓄意破壞
		-
	- (3) 組裝不當或非正常使用 (8) 線路或零件氧化(請經常清除積塵以減少發生)
		-
	- (4) 使用未經認可之配件 (9) 當做測試設備使用(如RAM、VGA、USB測試)
	- (5) 超出允許使用之環境 (10) 電源異常造成之損毀
		-
- 13.隨機之耗材、贈品及包材等均不在保固範圍之列。
- 14.過(不)保固產品之檢測及維修,均需收費,無法修復則不收維修費。收費標準請參閱官網或洽服務中 心。。
- 15.本條款(V2.1)自100.12.01公告施行。本公司保有增刪、修改、解釋本條款之權利,並於本公司之網頁上 公告後生效。已經出售的產品,從其所附保證條款。

![](_page_47_Picture_0.jpeg)

技嘉科技全球服務網

• 技嘉科技股份有限公司 地址:新北市231新店區寶強路6號 電話:+886 (2) 8912-4000, 傳真: +886 (2) 8912-4003 技術服務專線:0800-079-800 , 02-8665-2646 服務時間: 星期一~星期五 上午 09:30 ~下午 08:30 星期六 上午 09:30 ~下午 05:30 技術/非技術問題支援:http://ggts.gigabyte.com.tw 網址(英文):http://www.gigabyte.com 網址(中文):http://www.gigabyte.tw

您也可以至技嘉網站,點選右上角的國別選單,選取您所適用的語言。

#### • 技嘉科技全球服務支援系統

![](_page_47_Picture_5.jpeg)

若您有技術及非技術(業務及市場)的相關問題 時,歡迎至http://ggts.gigabyte.com.tw,選擇您所 適用的語言進入詢問。